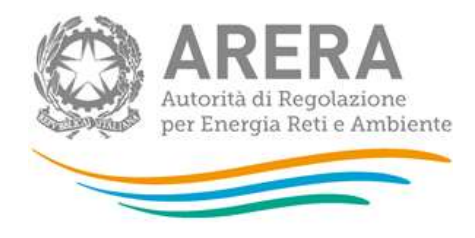

# Manuale d'uso:

# Tariffe impianti di trattamento - PEF 2024-2025

PEF 2024-2025: anno raccolta 2024

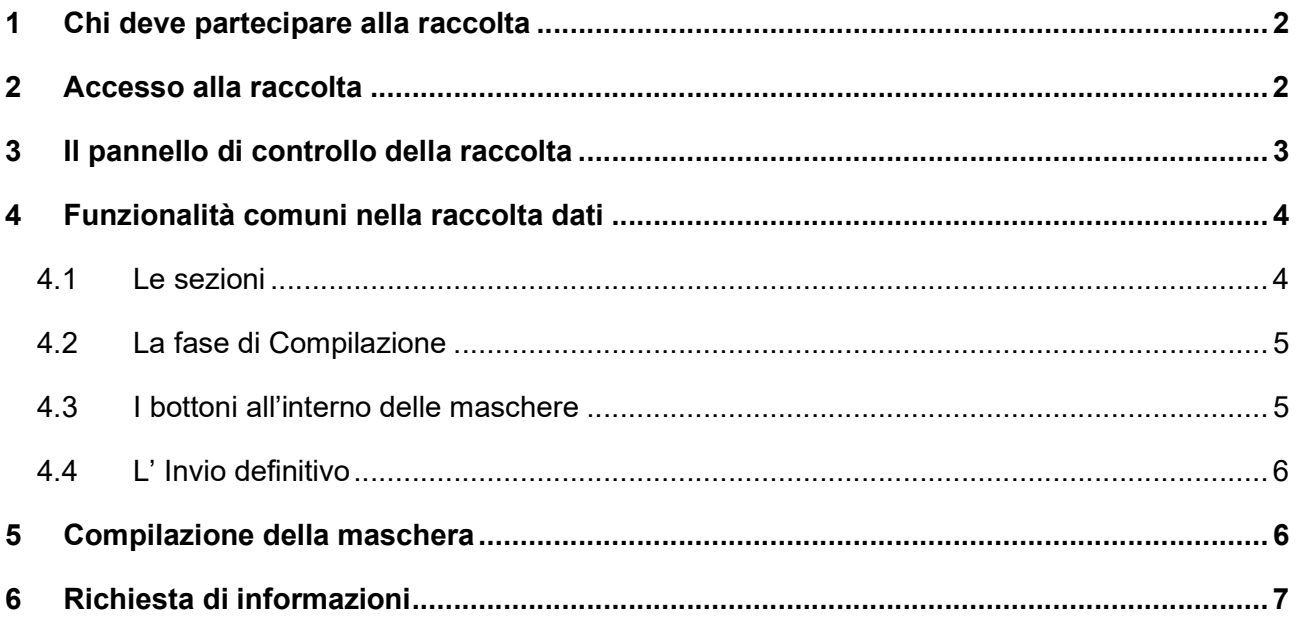

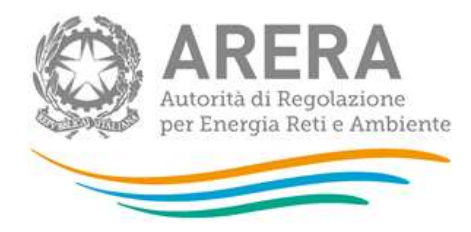

## Chi deve partecipare alla raccolta

Partecipano alla raccolta dati gli operatori iscritti in AO che hanno il flag sull'attività "soggetto" competente di cui al comma 7.2 della determinazione 363/2021/R/RIF", rappresentanti legali e loro delegati.

# 2 Accesso alla raccolta

Al sistema di raccolta dati possono accedere unicamente il rappresentante legale dell'impresa interessata e le persone da lui eventualmente delegate, per la raccolta in oggetto, al caricamento dei dati.

Per delegare personale dell'operatore al caricamento dei dati, è necessario che il rappresentante legale utilizzi la funzionalità "Gestione utenze" dell'Anagrafica Operatori<sup>1</sup>.

Per accedere alla raccolta "Tariffe impianti di trattamento - PEF 2024-2025", in maniera del tutto identica per tutte le raccolte dati dell'Autorità, si consiglia di consultare la guida disponibile al seguente link:

### https://www.arera.it/allegati/operatori/raccolte\_dati/AO\_nuovi\_accessi.pdf

Dopo aver effettuato l'autenticazione l'utente troverà una pagina, definita "Indice delle raccolte", che elenca le raccolte dati a cui è abilitato: tra queste troverà anche la raccolta Tariffe impianti di trattamento - PEF 2024-2025".

Selezionando il link relativo alla raccolta in questione, si accede alla pagina dello "Storico edizioni raccolta dati Tariffe impianti di trattamento - PEF 2024-2025" (figura 2.2).

In questa pagina si trova il link per tornare all'indice delle raccolte dati, oltre ad altre informazioni sulla raccolta in questione quali (figura 2.2):

- l'edizione della raccolta (nel caso in questione: "Periodo regolatorio 2024-2025: anno raccolta 2024");
- lo stato della raccolta (aperta o chiusa; nella colonna "Stato");

<sup>1</sup> http://www.autorita.energia.it/it/anagrafica.htm

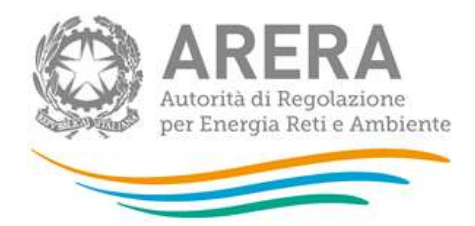

 il link per accedere alle fasi di compilazione, rappresentato dall'icona che precede il riferimento dell'Edizione.

Il simbolo : indica che i dati sono modificabili in quanto non sono ancora stati inviati definitivamente (cfr. paragrafo 4.4) e la raccolta è ancora aperta.

Il simbolo indica che i dati non sono modificabili in quanto sono stati inviati in via definitiva (cfr. paragrafo 4.4) o perché la raccolta è chiusa.

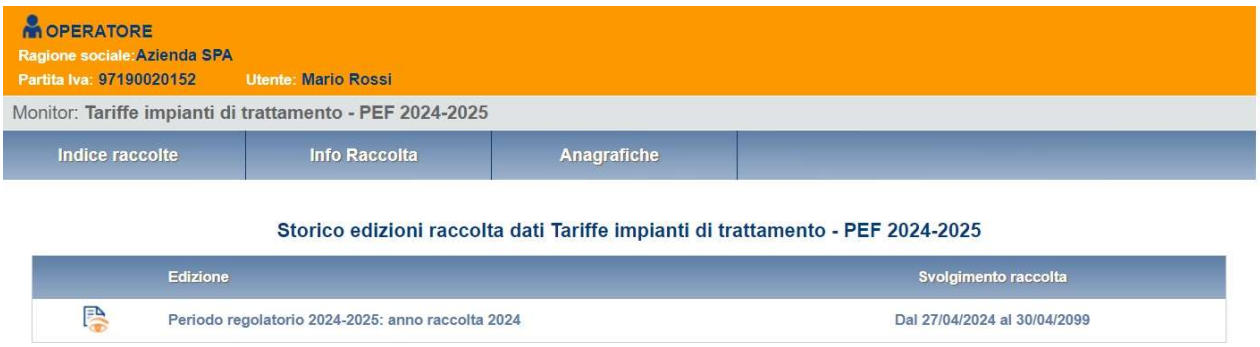

#### Figura 2.2: storico della raccolta

# 3 Il pannello di controllo della raccolta

Accedendo alla raccolta viene visualizzata la pagina "Pannello di controllo" dove sono presenti le maschere da compilare per la raccolta (riquadro rosso in figura 3.1): Nel caso in questione è presente una sola maschera, il cui nome coincide con quello della raccolta.

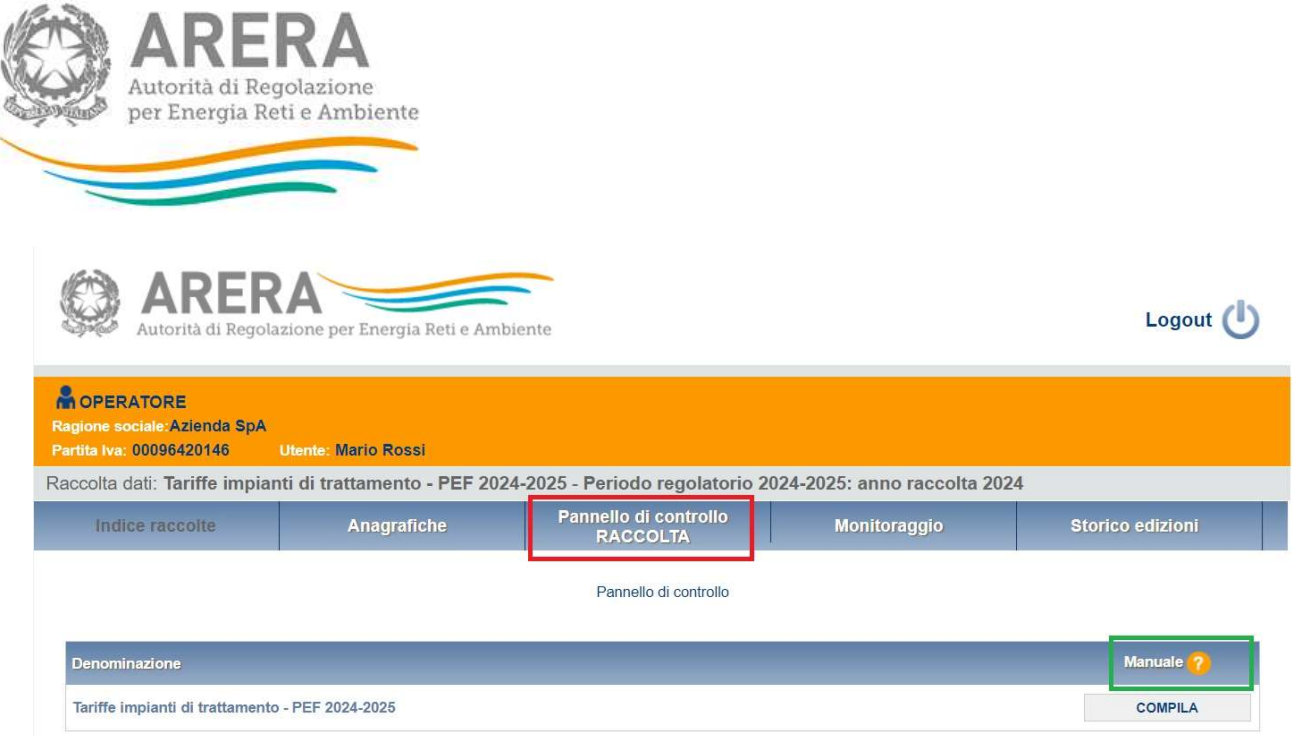

#### Figura 3.1: pannello di controllo

Nel Pannello di controllo, come nel resto del sistema, è presente il bottone per poter tornare all'Indice delle raccolte. Inoltre, da qualunque punto del sistema è sempre possibile tornare a questa pagina cliccando il pulsante "Pannello di controllo RACCOLTA" (rettangolo rosso in figura 3.1).

Il pulsante "Manuale", contrassegnato dal punto di domanda e dal rettangolo verde in figura 3.1, permette di scaricare il presente documento.

Il pulsante COMPILA permette di compilare le maschere presenti nella Raccolta.

Il tasto di compilazione in un primo momento sarà di un azzurro spento, mentre quando verrà salvata e/o inviata la maschera da compilare, diventerà di un azzurro più acceso.

### 4 Funzionalità comuni nella raccolta dati

### 4.1 Le sezioni

All'interno delle raccolte si possono individuare quattro sezioni: configurazione, compilazione, quadro riassuntivo, invio definitivo.

L'utente potrà capire in quale di queste sezioni si trova, grazie alla posizione del riquadro in colore bianco (figura 4.1).

Per questa raccolta sono previste solo le sezioni di COMPILAZIONE ed INVIO DEFINITIVO.

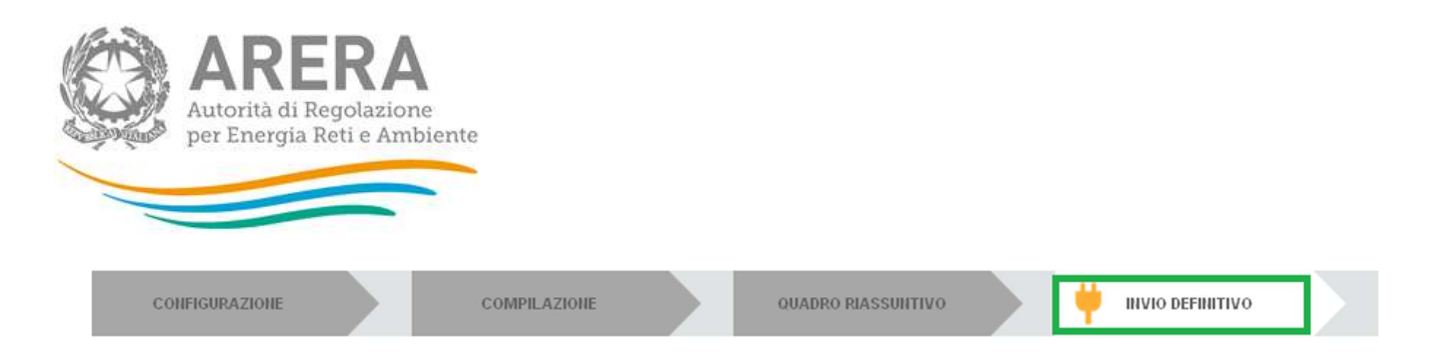

#### Figura 4.1: Bottoniera di navigazione

### 4.2 La fase di Compilazione

Tutte le voci del Pannello di controllo hanno una sezione di compilazione a cui si accede selezionando il pulsante "COMPILA" (figura 3.1). Entrando nella sezione di compilazione il sistema propone la corrispondente maschera da compilare.

### 4.3 I bottoni all'interno delle maschere

In fondo alla maschera da compilare sono presenti, prima dell'invio definitivo, due pulsanti (figura 4.2):

ANNULLA

SALVA

#### Figura 4.2: Pulsanti salva e Annulla nella maschera di compilazione

- il pulsante "SALVA" permette il salvataggio dei dati inseriti sino a quel momento e riporta al Pannello di controllo. Attenzione: i dati non vengono salvati in automatico, bisogna sempre darne esplicita conferma attraverso il bottone "SALVA". L'utilizzo del bottone "SALVA" non dà luogo all'invio definitivo dei dati. Il sistema, dunque, consente il salvataggio parziale, ovvero il salvataggio di quanto caricato dall'utente senza il suo invio definitivo. L'invio definitivo può essere effettuato successivamente e comunque solo dopo aver risposto a tutte le domande della raccolta (si veda il par. 4.4).
- il pulsante "ANNULLA" riporta al Pannello di controllo senza salvare i dati inseriti nella maschera; quindi, se successivamente si rientra nella maschera, saranno presenti i dati dell'ultimo salvataggio effettuato.

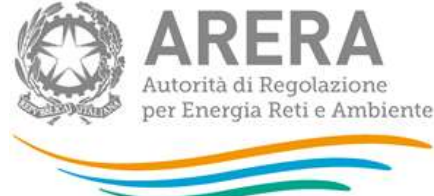

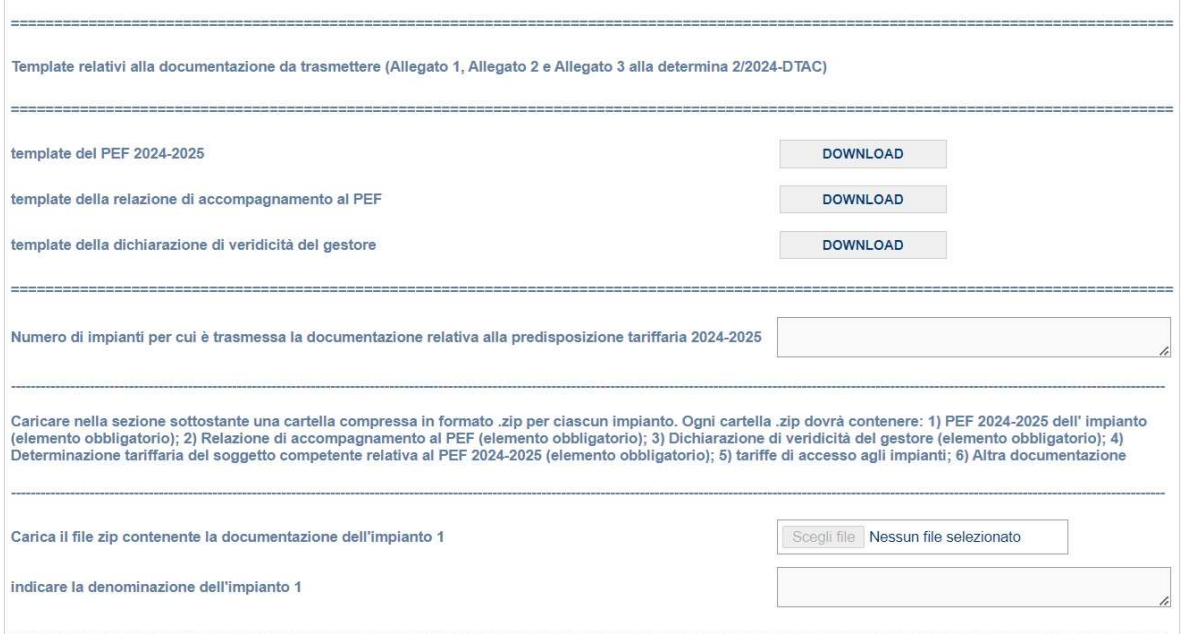

Figura 4.3: Maschera di compilazione delle informazioni – la maschera continua fino ad un massimo di 50 impianti, ed è fruibile usando la "scroll bar" a destra della maschera stessa

### 4.4 L' Invio definitivo

L'invio definitivo può essere effettuato attraverso l'apposito pulsante in alto a destra (rettangolo verde in figura 4.1). Se la compilazione della raccolta non è stata completata, il sistema non permette l'invio definitivo dei dati e mostra un messaggio che avvisa l'utente dell'impossibilità di effettuare tale operazione. Se, invece, la compilazione della raccolta è completa, il sistema chiede all'utente conferma della volontà di effettuare l'invio o dell'intenzione di annullare e tornare alla compilazione.

A invio definitivo avvenuto, il sistema invia una mail di notifica al rappresentante legale e all'utente delegato che ha effettivamente eseguito l'invio.

5 Compilazione della maschera ATTENZIONE: Per effettuare l'invio dei dati è necessario aver compilato totalmente la raccolta dati secondo le indicazioni riportate.

Come si nota nella immagine 4.3 il campo in testa alla raccolta permette di indicare il numero di impianti per i quali si caricherà la documentazione. In ognuna delle sezioni relative ad un impianto invece sarà possibile:

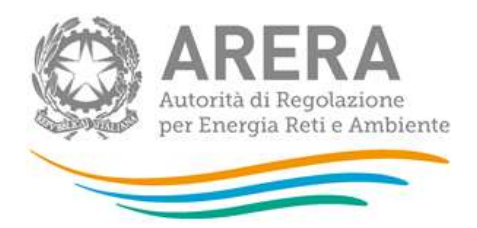

- Caricare un singolo file in formato \*.zip, contenente tutta la documentazione richiesta. Per quanto riguarda il PEF, la relazione di accompagnamento e la Dichiarazione di veridicità è obbligatorio utilizzare i template disponibili per il download nella parte superiore della maschera.
- Indicare una denominazione sintetica dell'impianto;

Naturalmente si considera obbligatorio inserire un numero di impianti > 0.

### 6 Richiesta di informazioni

Per eventuali informazioni e supporto di tipo tecnico è possibile contattare il numero verde:

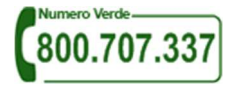

attivo dal lunedì al venerdì dalle 8.00 alle 20.00. In alternativa è disponibile l'indirizzo di posta elettronica: infoanagrafica@arera.it.

Nelle mail è sempre necessario indicare:

- organismo competente, Partita IVA e ID\_ARERA del soggetto per il quale si sta inviando la richiesta e un recapito telefonico del referente;
- l'oggetto della richiesta di informazioni, indicando il tipo di chiarimento o di precisazione di cui si necessita.

Richieste di chiarimento e/o segnalazioni di malfunzionamento del sistema on line di raccolta attraverso canali diversi da quelli indicati e/o senza i riferimenti richiesti non verranno prese in considerazione.